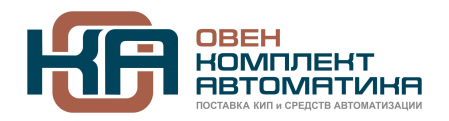

109428, Москва, Рязанский пр-кт д. 24 корп. 2, 11 этаж, офис 1101 Тел.: +7 (495) 663-663-5, +7 (800) 600-49-09 отдел продаж: [sales@owenkomplekt.ru](mailto:sales@owenkomplekt.ru) тех. поддержка: [consultant@owenkomplekt.ru](mailto:consultant@owenkomplekt.ru) www.owenkomplekt.ru

## **Инструкция по принудительной прошивке программируемых реле ПР110 и ПР114**

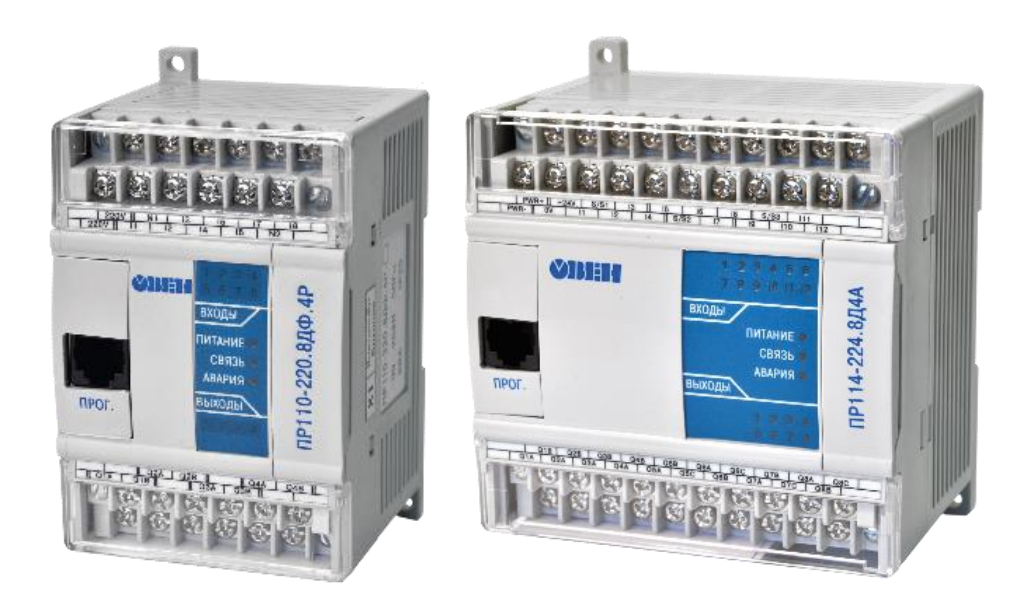

| i |

**ПРИМЕЧАНИЕ** Принудительная прошивка программируемых реле ПР110 и ПР114 может потребоваться, если прибор не определяется в среде Owen Logic, а в диспетчере устройств он корректно отобразился.

Это может произойти, если:

- 1. Во время загрузки программы пропало питание на ПР.
- 2. Во время загрузки программы оборвалась связь между ПР и ПК.
- 3. В прибор загружен некорректный проект.

При подключении к ПК через ПР-КП20 должен быть установлен драйвер. Идет в комплекте поставки с ПР-КП20 или скачивается со странички прибора сайта ОВЕН.

## ПОРЯДОК ВЫПОЛНЕНИЯ ПРОШИВКИ ПР110/114

- 1. Отключите питание прибора.
- 2. Откройте крайнюю правую крышку на ПР110\114 и установите перемычку на контакты ХР3 крайние правые контакты.

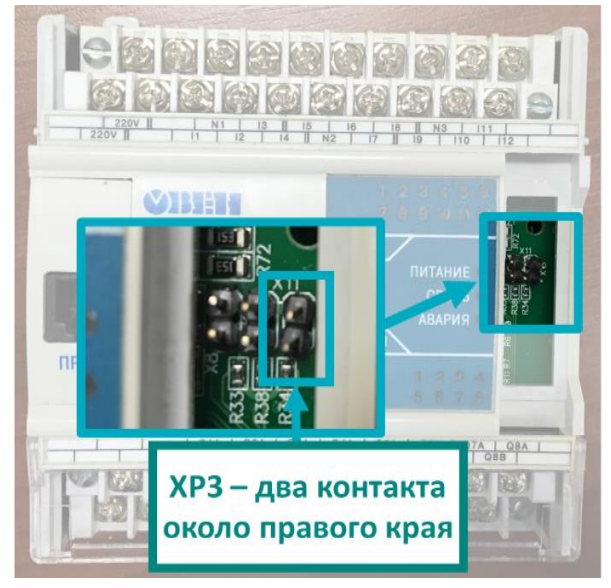

На некоторых моделях ПР110/114 вместо штырей располагаются гнезда, нужно перемкнуть их. Если у Вас нет перемычек, то можете перемкнуть скрепкой или проводом.

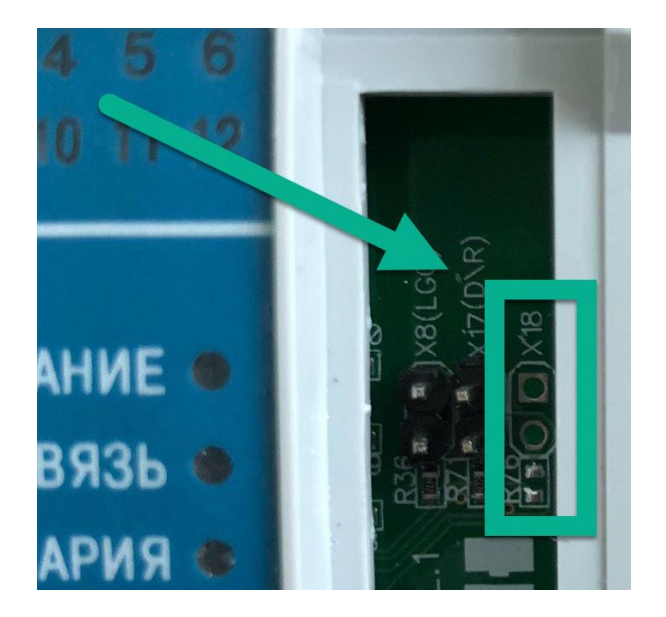

- 3. Подключите прибор к ПК и включите питание.
- 4. Проверьте в диспетчере устройств в Windows, какой СОМ-порт был присвоен Вашему ПР.

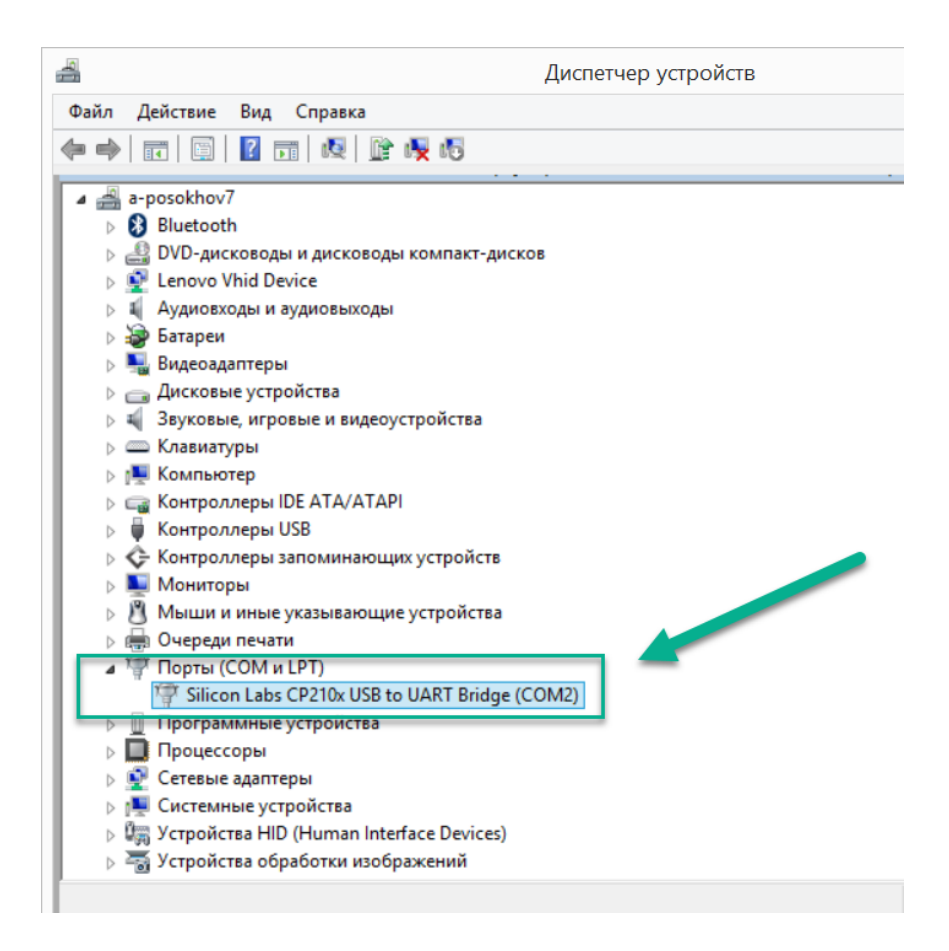

5. В Owen Logic укажите этот COM-порт: Прибор -> Настройка порта

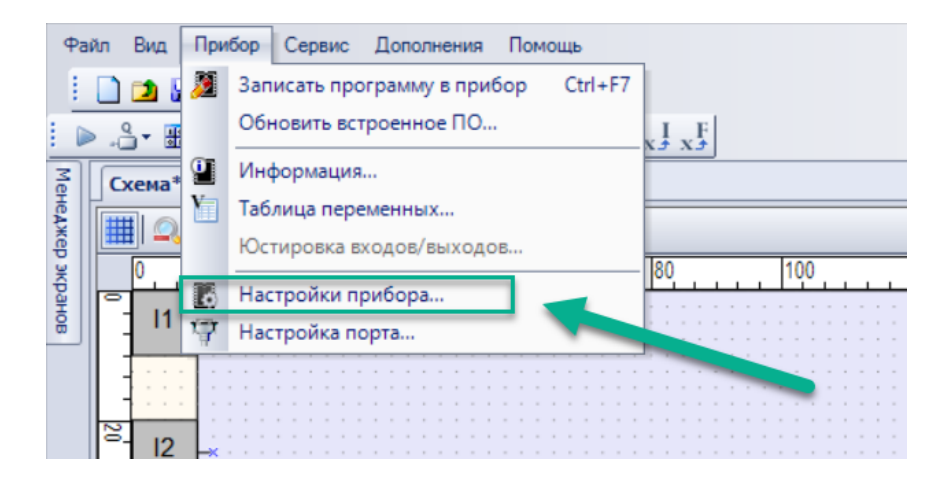

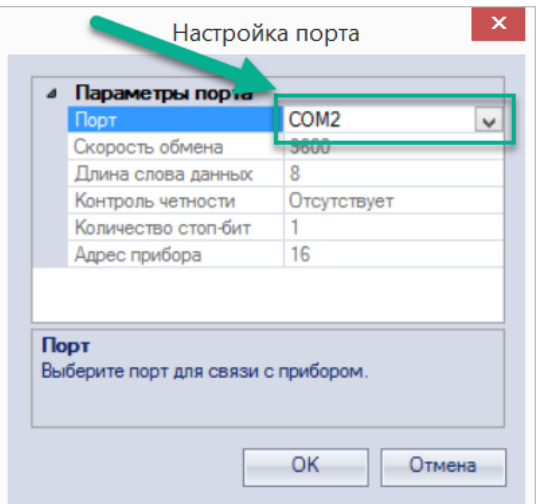

6. Обновите принудительно прошивку: Прибор -> Обновить встроенное ПО

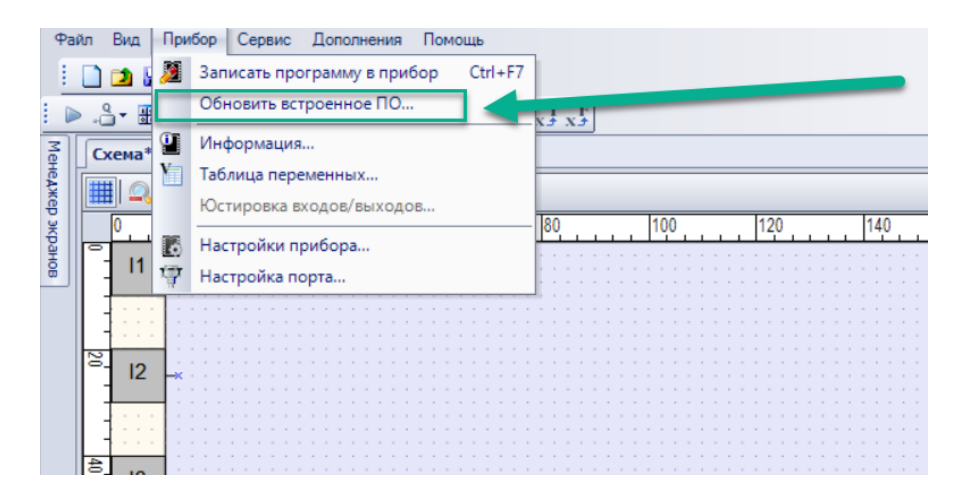

7. Выберете модификацию прибора, который физически подключен к Owen Logic.

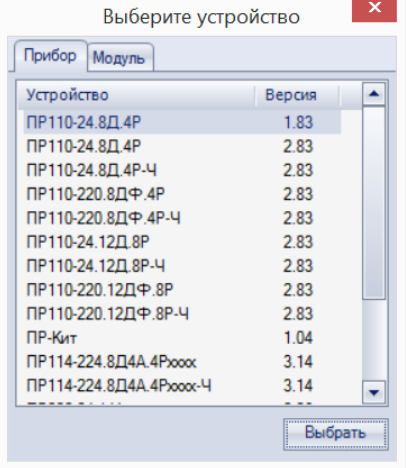

Модификация прибора указана на боковой стороне прибора

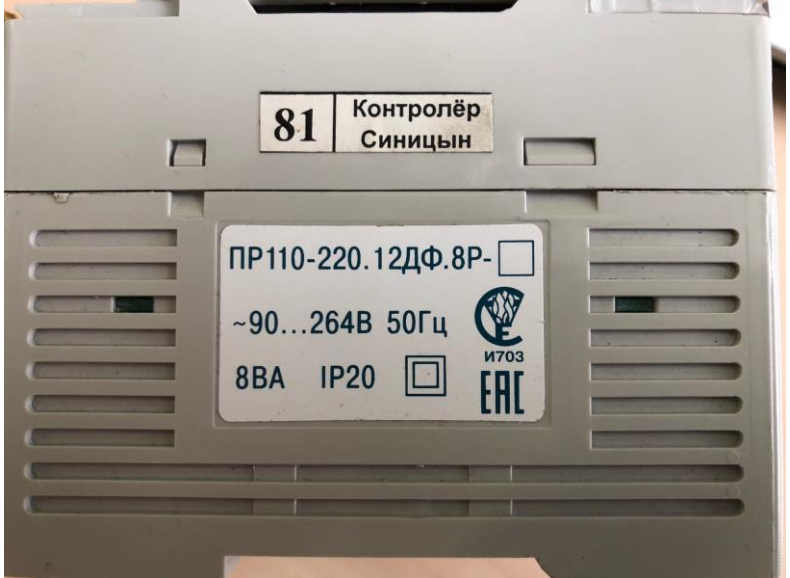

- 8. Запустите процесс перепрошивки Выбрать.
- 9. По окончании процесса перепрошивки, отключите питание прибора и снимите перемычку.
- 10. Включите питание ПР.
- 11. Программируемое реле определится в правом нижнем углу Owen Logic.

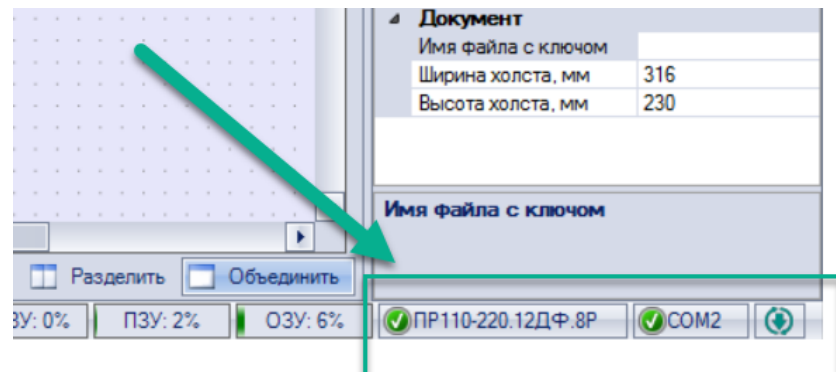